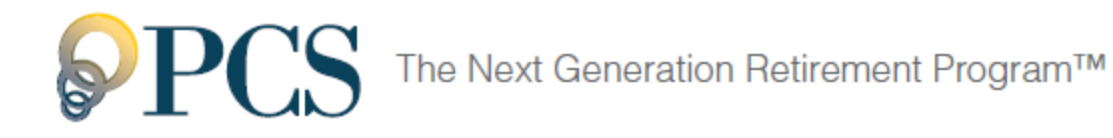

# Online Distribution Request Guide For Plan Participants

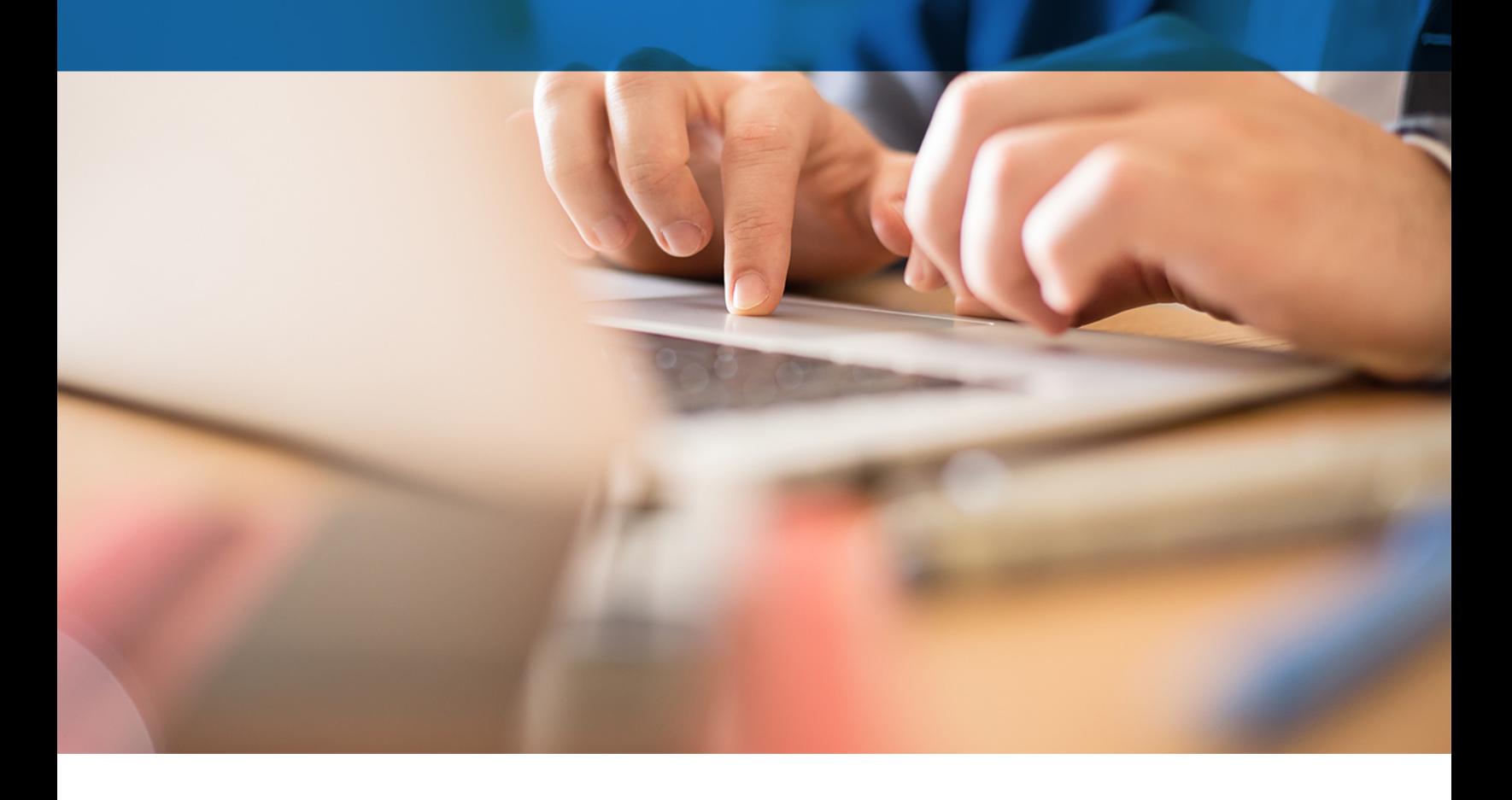

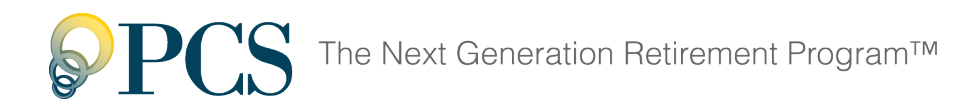

Welcome to the Online Distribution Request Guide – your instructional path to easily request a retirement account distribution online. Here's what you'll find in this guide:

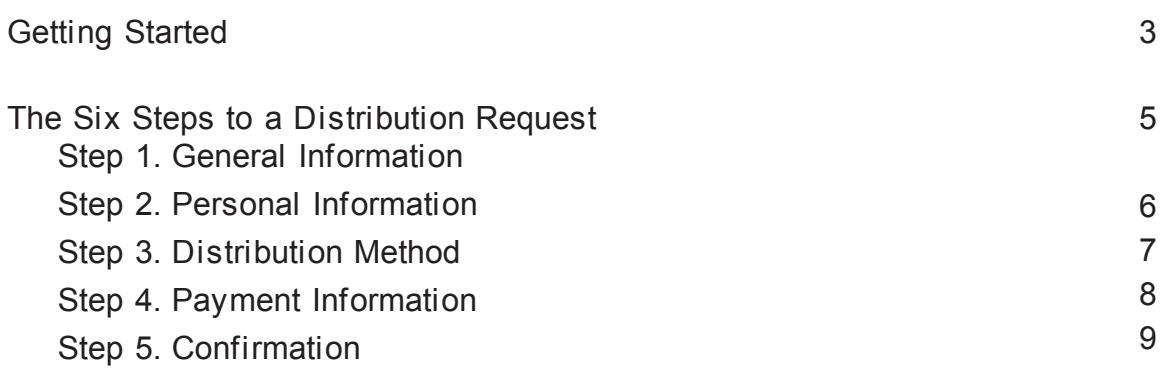

[After Submission](#page-10-0) [11](#page-10-0)

<span id="page-2-0"></span>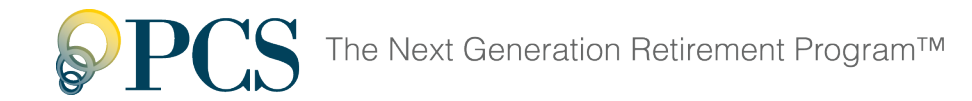

## **Getting Started**

As a participant under the plan, you may request a distribution of your vested benefits when a distribution event occurs, such as retirement or termination of employment.

1. Access the AccountLink System at **[WebAccountLink.com](http://www.webaccountlink.com/)**.

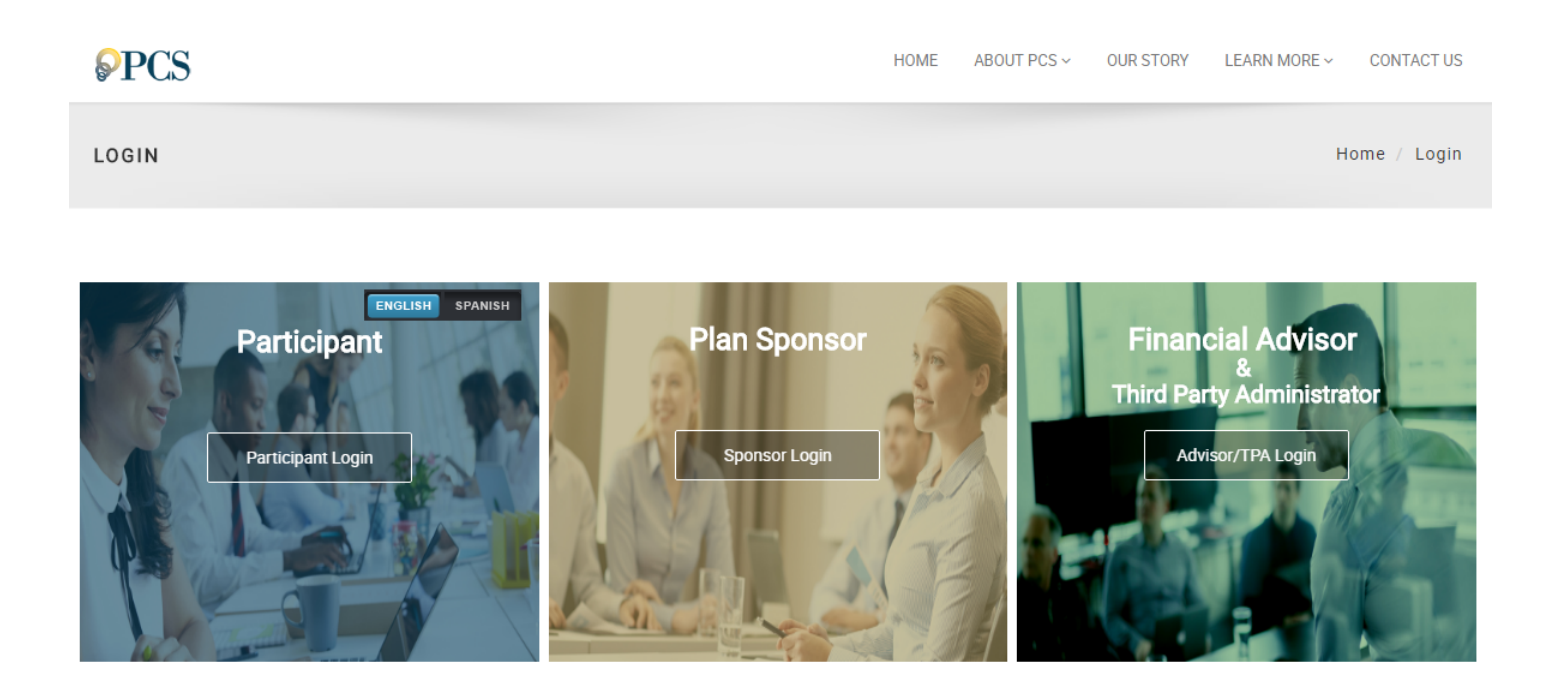

2. Log in with your user ID and password.

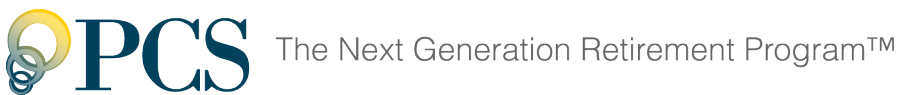

3. On the **Withdrawals** menu, click **Loans and Withdrawals.**

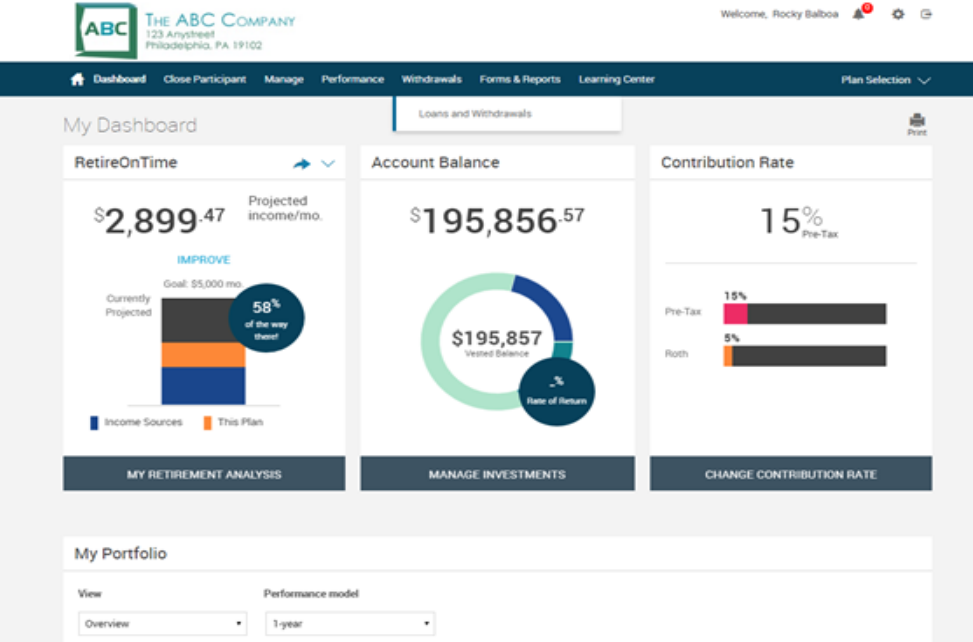

4. On the Loans and Withdrawals page, click the drop down and select your distribution request type. Click "**GET STARTED"** to begin the distribution request

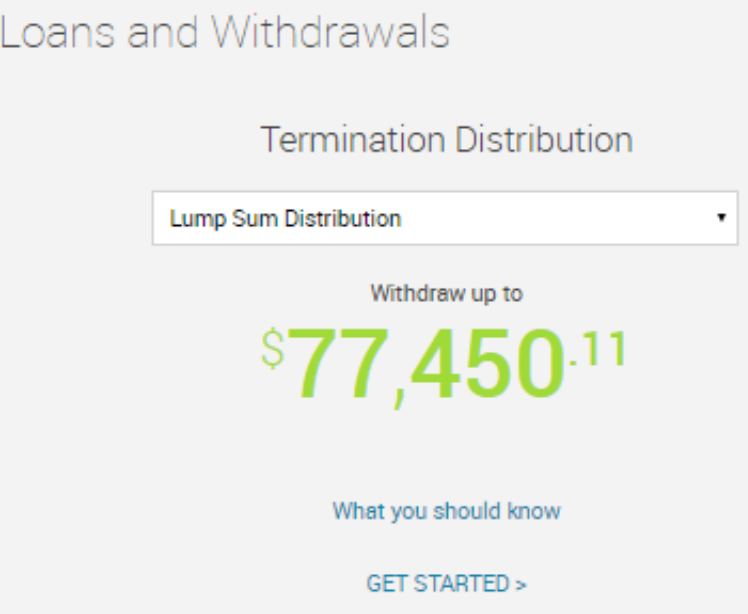

The balance shown is the balance on the day you're making this distribution request. Your balance will remain invested and subject to market fluctuation until liquidated. The final amount distributed to you will be determined by the liquidation value of the Vested Balance on the liquidation date.

<span id="page-4-0"></span>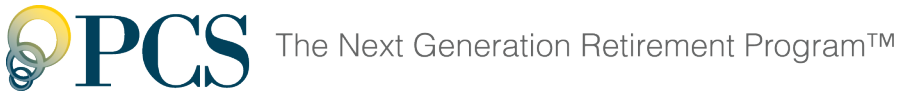

## **The Six Steps to a Distribution Request**

Once you choose to **[start the distribution request process](#page-2-0)**, you'll need to complete the Six Steps to a Distribution Request.

To move to a different step, click the step name at the top of the page (under the step number). Your entries are saved when you leave a step, but your request won't be complete until you click **Submit** at the end of the Confirmation step.

On each page, required fields are marked with an asterisk (\*).

### <span id="page-4-1"></span>**Step 1. General Information**

In this step, review the online distribution request instructions.

- 1. Click the link in the **Tax Information** section and carefully read the Special Tax Notice containing important information about the taxability of retirement plan distributions.
- 2. Click **Next** to continue with the next step, **Personal Information**.

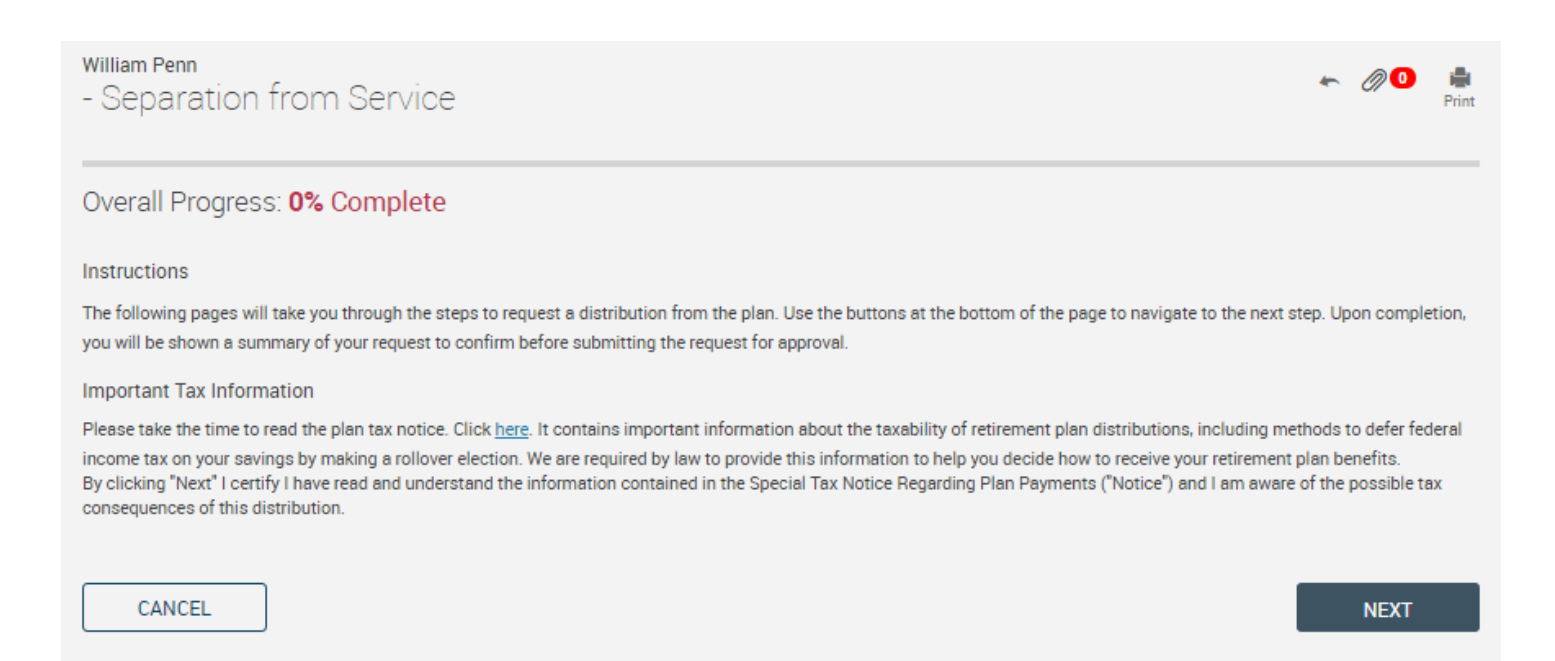

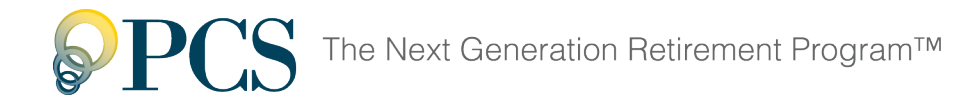

### <span id="page-5-0"></span>**Step 2. Personal Information**

In this step, verify your personal information, such as your name, address, and birth date, and make updates as needed.

- 1. Make sure your address is correct. Incorrect address information may delay or prevent the delivery of the distribution payment and important tax statements.
- 2. If you want to receive email notifications about the status of your request, make sure your email address is correct, or enter one if you haven't already.
- 3. Click **Next** to continue with the next step, **[Distribution Method](#page-6-0)**.

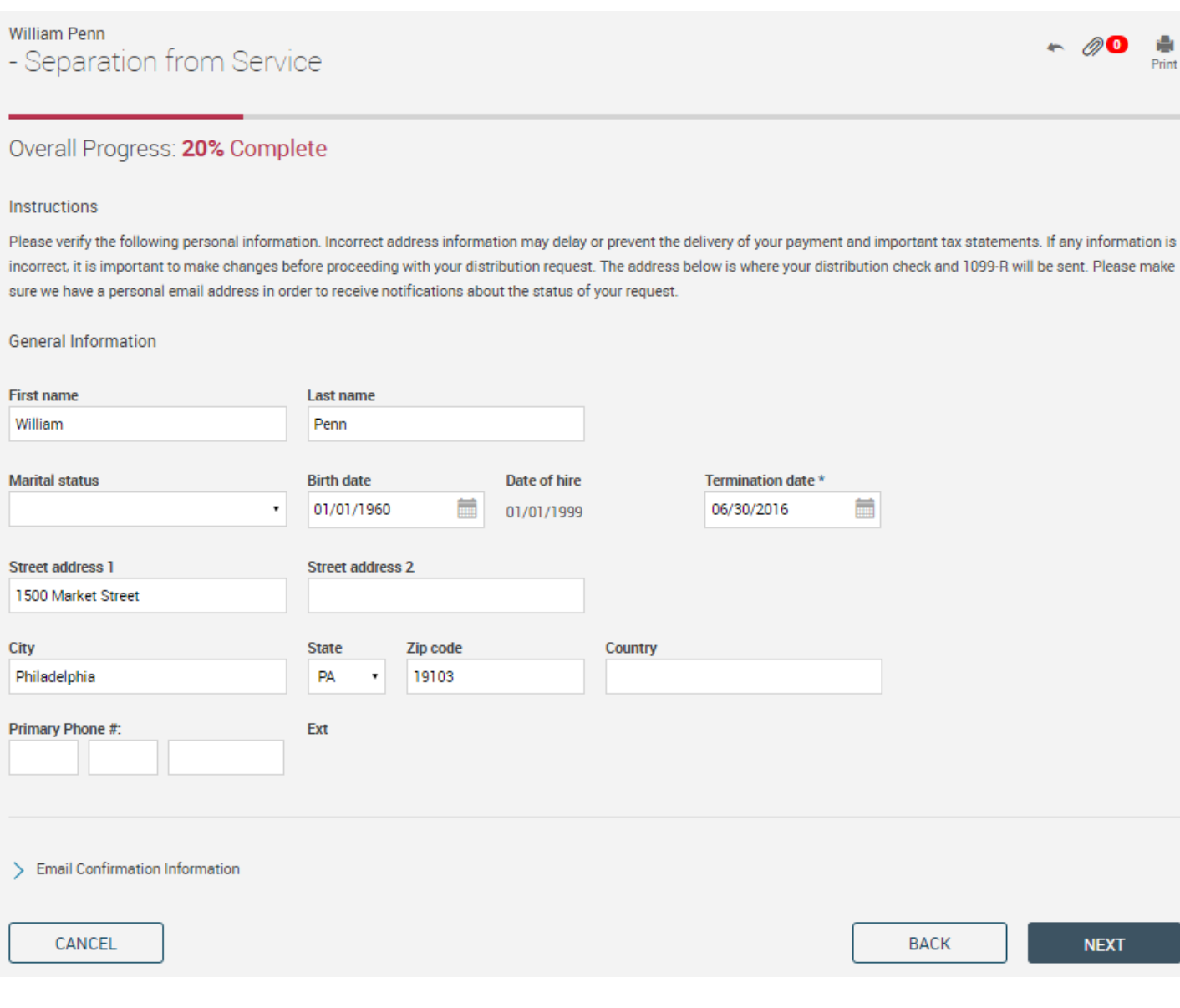

<span id="page-6-0"></span>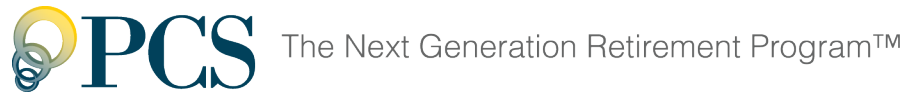

### **Step 3. Distribution Method**

In this step, select your preferred distribution method.

- 1. Click the option for the method you prefer.
	- **A lump sum of my vested account balanced (20% federal income tax with-holding will apply).**
		- Select this option to receive 100% of your vested balance as a lump-sum cash payment to you (less the amount of taxes withheld).
	- **A rollover of my entire vested account balanced to an IRA or another qualified retirement plan.**
		- Select this option to roll over 100% of your vested balance to an IRA or other qualified retirement plan.
	- **A rollover of a portion of my vested account balance to an IRA or another qual-ified retirement plan with the remaining amount paid in a lump sum to me less the income tax withholding.**
		- Select this option to roll over a portion of your vested balance to an IRA or other qualified retirement plan, and receive the remaining portion as a cash payment to you (less the amount of taxes withheld).
- 2. Click **Next** to continue with the next step, **[Payment Information](#page-7-0)**.

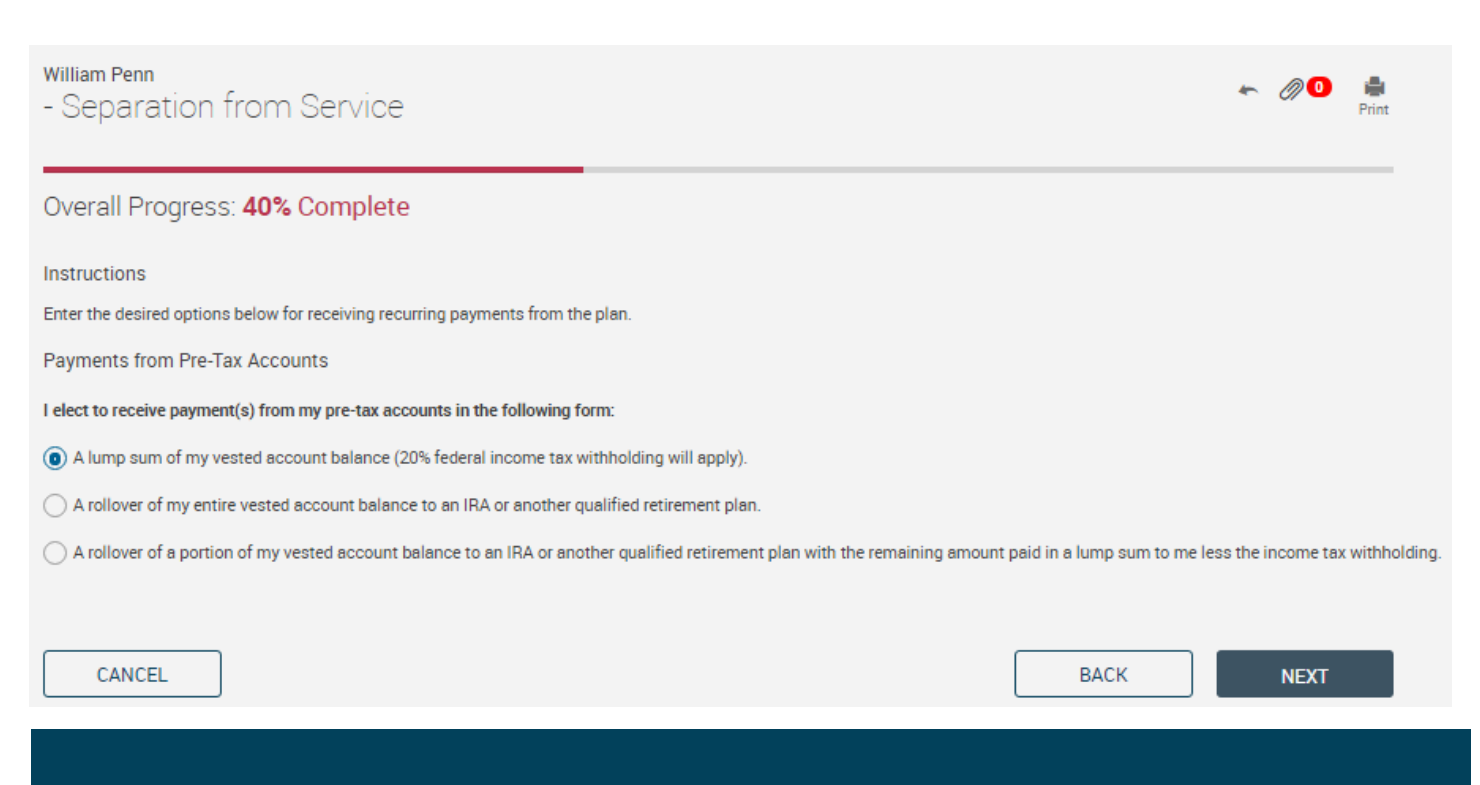

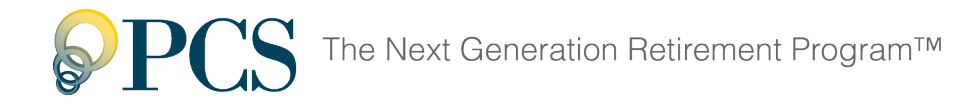

### <span id="page-7-0"></span>**Step 4. Payment Information**

In this step, provide the information necessary to pay your retirement account distribution.

- 1. If you selected the rollover and cash combination option, select the method (**Percent** or **Dollar**) to use for determining the rollover and cash amounts.
- 2. **Amount**: If you selected the rollover and cash combination option, enter the percentage or dollar amount you want to roll over to an IRA or other qualified retire-ment account. The remaining amount will display in the **Cash payment** section.
- 3. **Payment method**: Select your preferred payment method.

**Check**: A check will be mailed either to you or, for rollovers, to the company and address you specify.

**ACH**: Your payment will be deposited directly into the bank account or retire-ment account you specify.

- 4. Complete the remaining information for the payment method you selected.
- 5. For a lump-sum cash payment, enter the amounts of any additional federal income tax and state income tax that you want withheld from your payment.
- 6. Click **Next** to continue with the next step, **[Transaction Certification.](#page-8-0)**

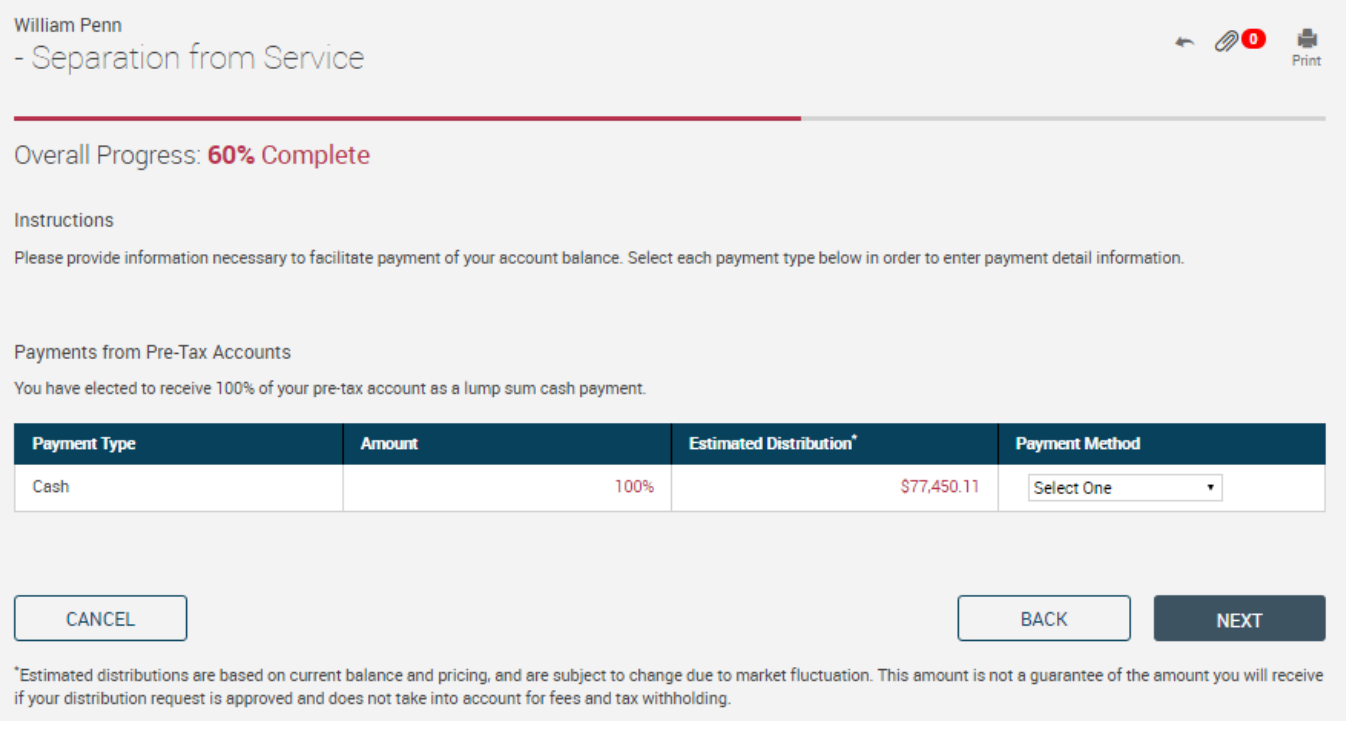

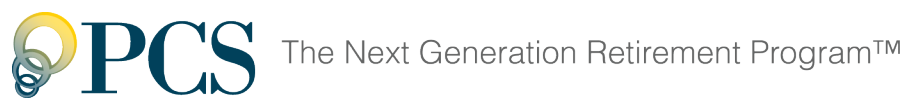

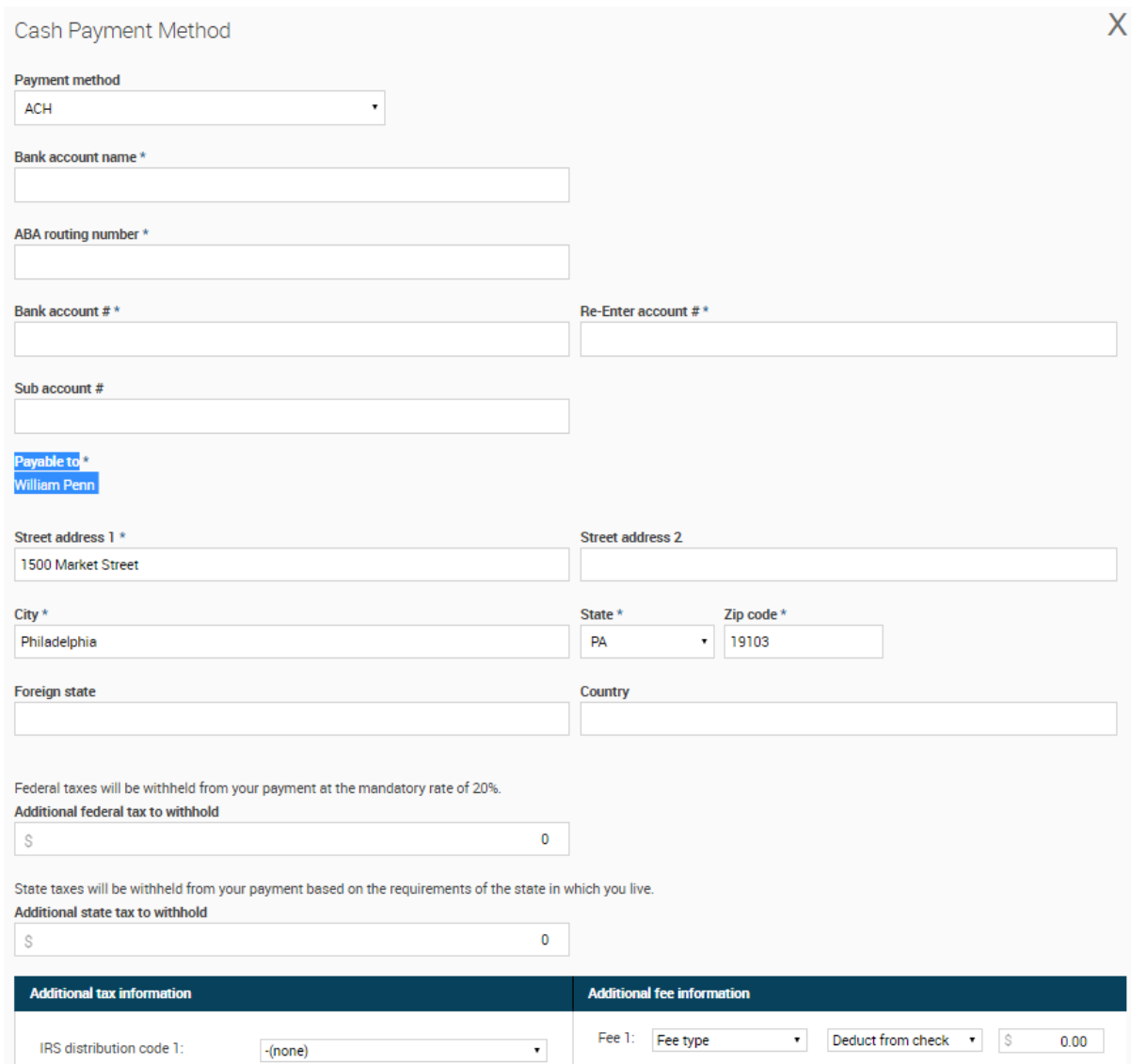

### <span id="page-8-0"></span>**Step 5. Confirmation**

In this step, carefully review the details of the distribution you are requesting.

- 1. If you need to change the personal/email information, distribution method, or payment information, click the step name at the top of the page (under the step number) to return to the applicable step.
- 2. When you're satisfied that all of the information is correct, click **Submit**.

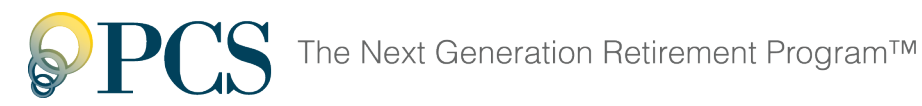

William Penn

- Separation from Service

#### Overall Progress: 80% Complete

#### Instructions

Your request has not been processed yet. Please confirm that the details below properly describe the transaction you are requesting and then press 'Submit'.

Your Personal Information

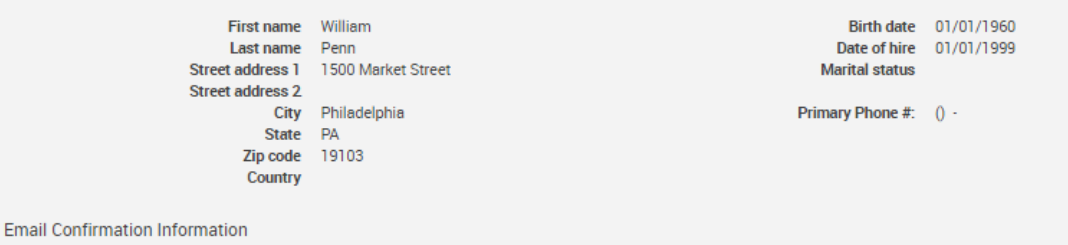

Send email notification to Personal

**Internet address** Personal: jmaier@edonfarmerscoop.com Office Other

 $\leftarrow \mathscr{O}$   $\bullet$   $\bullet$  Print

**Distribution Method** 

#### I elect to receive payment(s) from my pre-tax accounts in the following form:

A lump sum of my vested account balance (20% federal income tax withholding will apply).

#### Payment Information

#### Payments from Pre-Tax Accounts

You have elected to receive 100% of your pre-tax account as a lump sum cash payment.

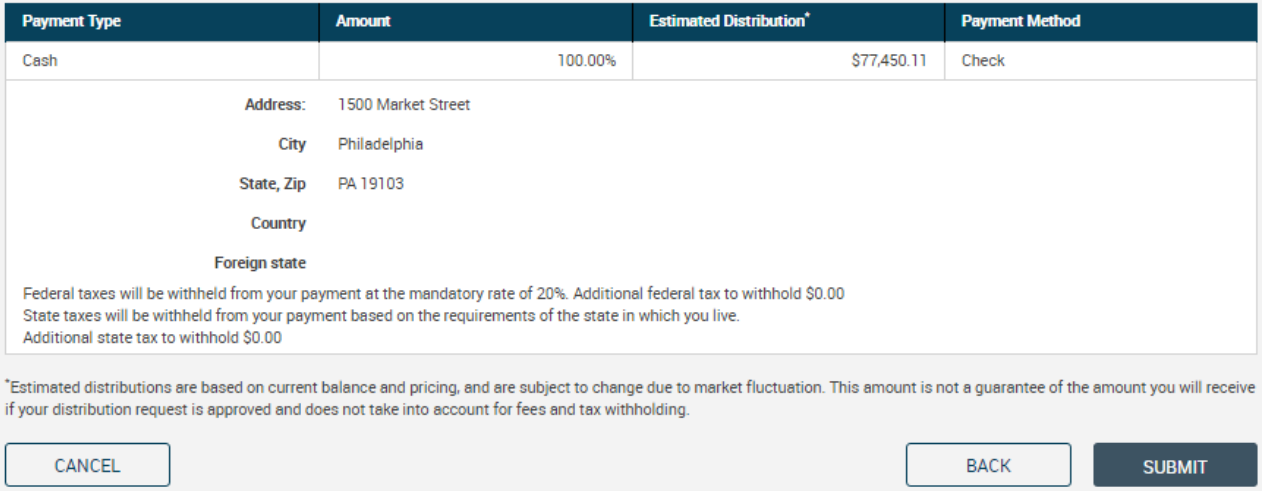

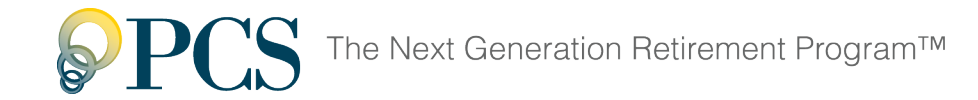

## <span id="page-10-0"></span>**After Submission**

Once your submit your distribution request, it is sent to your Plan Sponsor for approval.

### **Denied Requests**

Your Plan Sponsor may deny your distribution request. You'll receive an email notification within one business day of the denial of your request.

### **Approved Requests**

You'll receive an email notification, including the Special Tax Notice, within one business day of the approval of your request. If we do not have your email address on file, we will mail the Special Tax Notice to your address.

You can check if your request is pending by trying to **[start a new distribution request](#page-2-0)**. If your current request is still pending, you'll see the message, "There is a pending termin-ation distribution which prevents making another termination distribution request at this time."

Your request will be completed within 7 to 10 business days from the date of Plan Sponsor approval.

**Your account balance will remain invested and subject to market fluctuation until liquid-ated. The final amount distributed to you will be determined by the liquidation value of the Vested Balance on the liquidation date.**